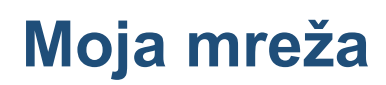

Web aplikacija HEP ODS-a namijenjena korisnicima mreže

Korisnički priručnik

Verzija 1.0.3.

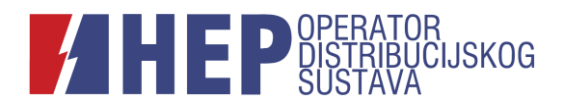

Poštovani korisnici,

obavještavamo vas da je 08. lipnja 2021. godine redizajnirana web aplikacija HEP-Operatora distribucijskog sustava d.o.o. - Moja mreža [\(https://mojamreza.hep.hr\)](https://mojamreza.hep.hr/).

#### **Funkcionalnosti aplikacije Moja mreža su sljedeće:**

#### **Bez prijave**

dostava očitanja brojila

#### **Prijava putem korisničkog imena ili e-maila:**

- dostava očitanja brojila
- pregled očitanja i potrošnje (u kWh) u proteklim razdobljima
- informacije o očekivanom datumu idućeg redovnog obračuna
- informacije o privremenim prekidima opskrbe električnom energijom

#### **Prijava putem sustava e-Građani**

- dostava očitanja brojila
- pregled očitanja i potrošnje (u kWh) u proteklim razdobljima
- informacije o očekivanom datumu idućeg redovnog obračuna
- informacije o privremenim prekidima opskrbe električnom energijom
- podnošenje zahtjeva HEP Operatoru distribucijskog sustava d.o.o.

U ovom priručniku nalaze se sve važne informacije koje će olakšati korištenje navedene aplikacije.

S poštovanjem,

HEP-Operator distribucijskog sustava d.o.o.

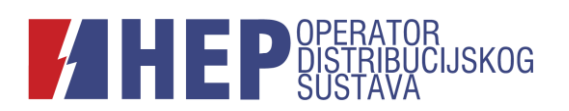

# Sadržaj

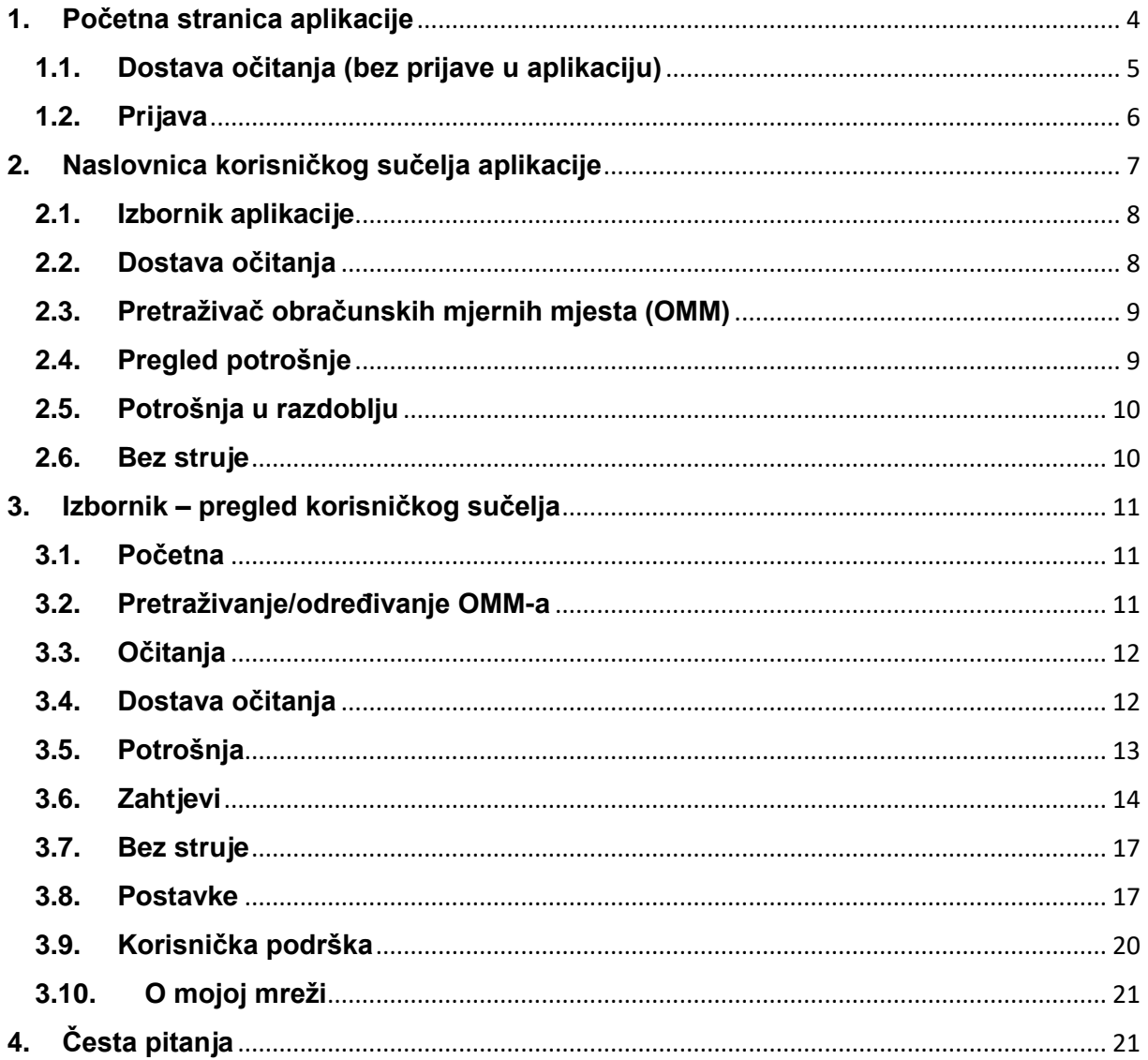

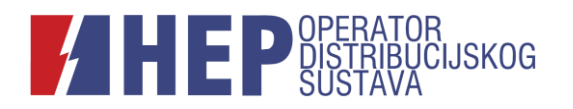

# <span id="page-3-0"></span>**1. Početna stranica aplikacije**

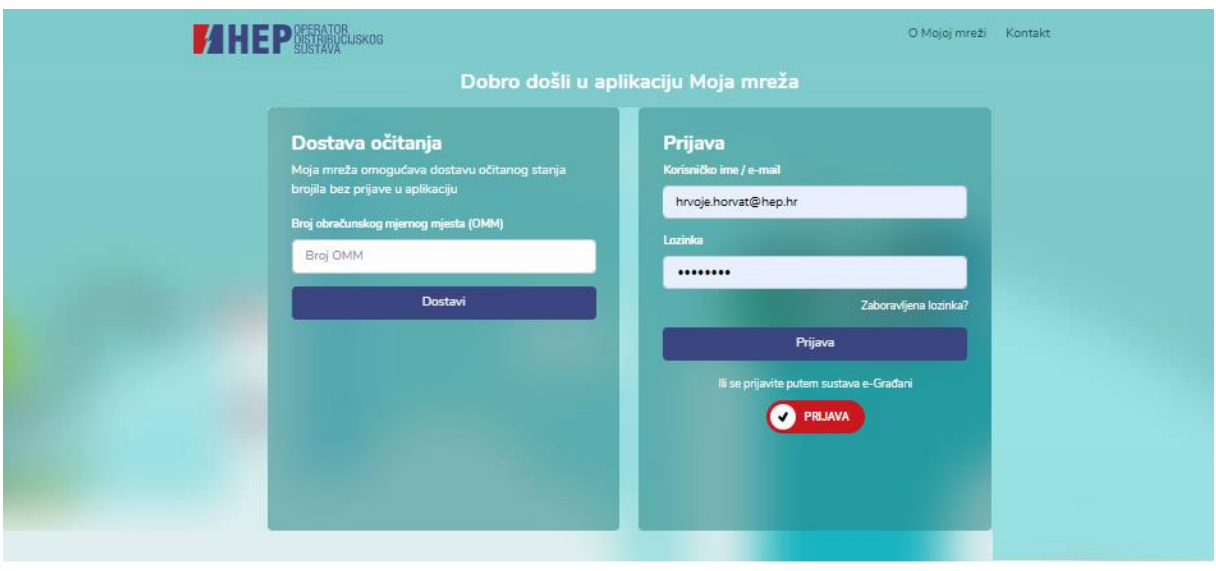

Informacije o aplikaciji

Detaljne informacije o korištenju aplikacije Moja mreža možete pronaći u Korisničkom priručniku

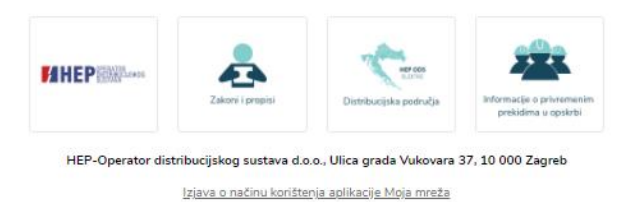

#### **Na početnoj stranici aplikacije nalaze se sljedeća područja:**

Dostava očitanja – omogućava dostavu stanja brojila bez prijave u aplikaciju (detaljno pojašnjenje postupka u nastavku);

Prijava – omogućava prijavu postojećim korisnicima unosom korisničkog imena/e-maila i lozinke (**Prijava**) te prijavu novih i postojećih korisnika putem sustava e-Građani (**Prijava**) – (detaljno pojašnjenje postupka u nastavku);

O Mojoj mreži – poveznica na informacije o aplikaciji i česta pitanja;

Kontakt – poveznica na kontakt korisničke podrške HEP – Operatora distribucijskog sustava;

Korisnički priručnik – poveznica na *Korisnički priručnik*;

Informacije o aplikaciji – osnovne informacije o funkcionalnostima aplikacije;

Izjava o načinu korištenja aplikacije – poveznica na *Izjavu o načinu korištenja aplikacije Moja mreža*.

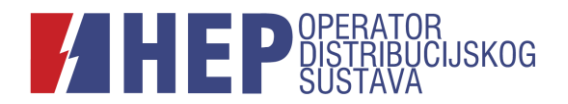

# <span id="page-4-0"></span>**1.1. Dostava očitanja (bez prijave u aplikaciju)**

Dostava očitanja (bez prijave u aplikaciju) omogućava brzu dostavu stanja brojila za sve korisnike (neprijavljene, prijavljene ili one koji se prijavljuju putem sustava e-Građani).

#### **1. KORAK**

U polje bijele boje potrebno je upisati **[broj obračunskog mjernog mjesta \(OMM\)](https://www.hep.hr/ods/korisnici/cesta-pitanja/sto-je-broj-obracunskog-mjernog-mjesta-omm/213)** i zatim kliknuti na *Dostavi*.

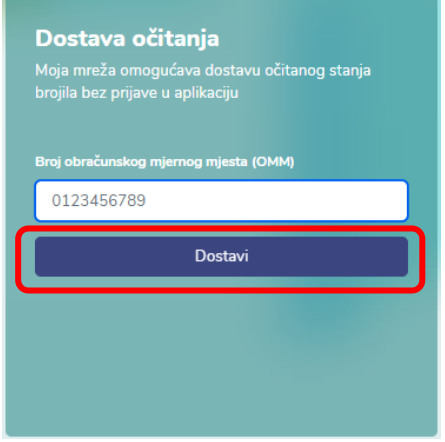

Obračunsko mjerno mjesto (OMM) je deseteroznamenkasti broj i nalazi se na računu za električnu energiju (obično na poleđini obračuna). Podatak o broju OMM-a neophodan je za identifikaciju mjernog mjesta i dostavu stanja brojila.

#### **2. KORAK**

Odabrati datum, upisati podatke o potrošnji i kliknuti na *Pošalji*.

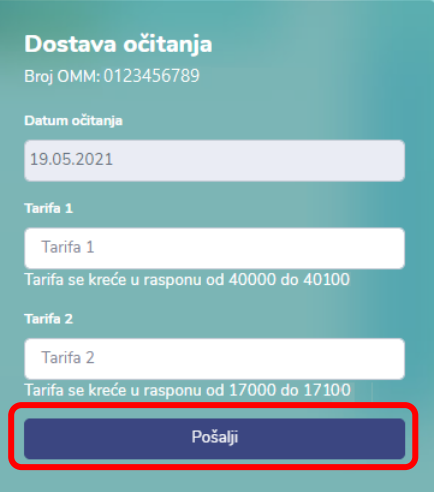

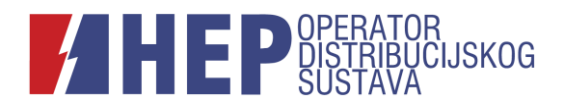

# <span id="page-5-0"></span>**1.2. Prijava**

a) Postojeći korisnici – upisuje se korisničko ime/e-mail i postojeća lozinka te se klikom na **Prijava** ulazi u aplikaciju.

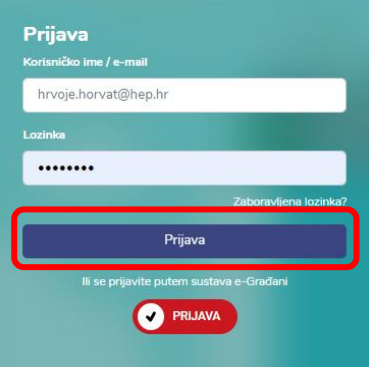

b) Novi i postojeći korisnici – klikom na **PRIJAVA** prijavljuje se u aplikaciju putem sustava e-Građani (Nacionalni identifikacijski i autentifikacijski sustav - NIAS).

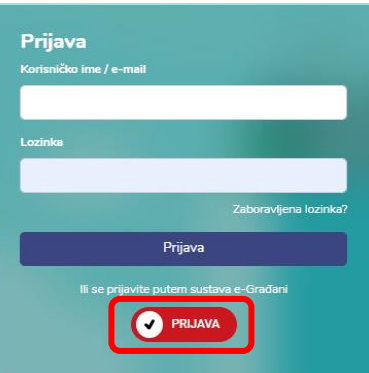

Sustav e-Građani vodi korisnika kroz proces potvrde identiteta korisnika (autentifikacije) odgovarajućom vjerodajnicom. Za prijavu u aplikaciju Moja mreža putem sustava e-Građani dovoljna je vjerodajnica značajne razine sigurnosti.

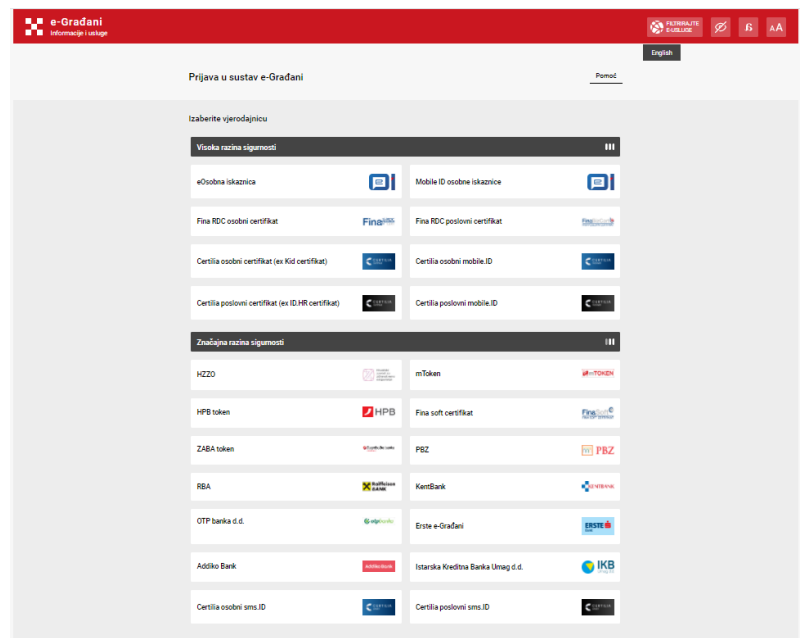

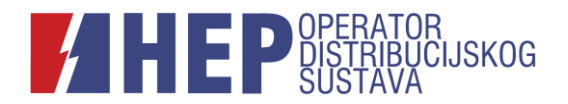

Ovim načinom prijave automatski su vidljiva ona obračunska mjerna mjesta (OMM) na kojima je korisnik aplikacije stvarni korisnik mreže. Nakon prve prijave putem sustava e-Građani, u dijelu *Postavke* mogu se pregledati korisniku pripadajuća obračunska mjerna mjesta i urediti adresni podaci.

# <span id="page-6-0"></span>**2. Naslovnica korisničkog sučelja aplikacije**

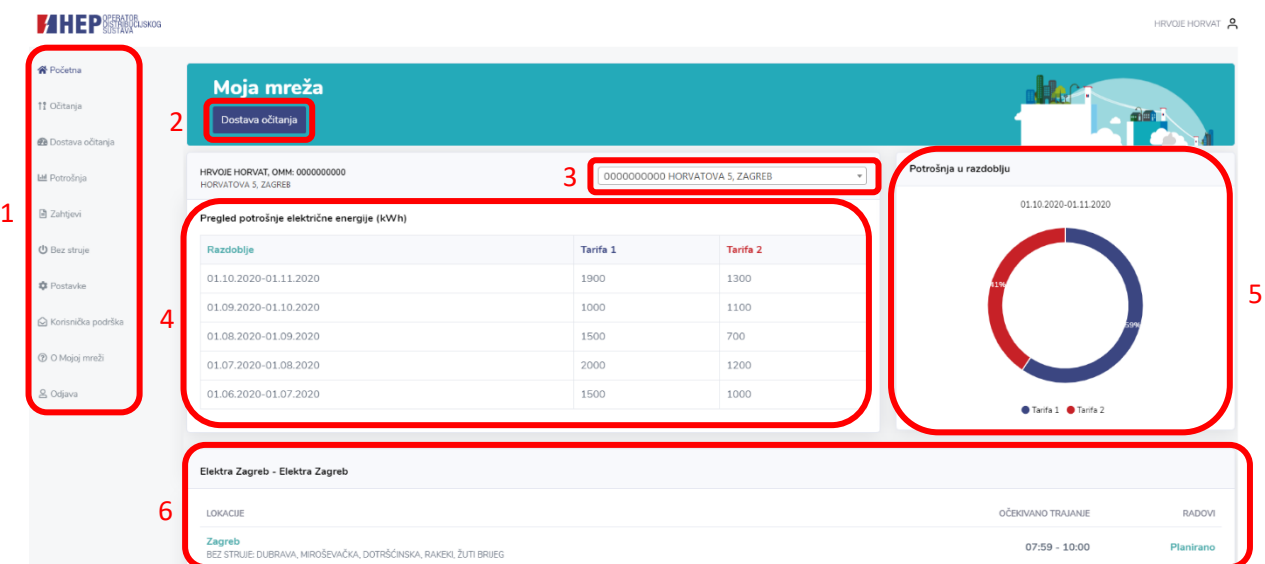

Nakon prijave, otvara se personalizirano korisničko sučelje.

Korisničko sučelje sastoji se od nekoliko osnovnih navigacijskih elemenata:

- 1. Izbornik aplikacije
- 2. Dostava očitanja
- 3. Pretraživač obračunskih mjernih mjesta (OMM)
- 4. Pregled potrošnje električne energije
- 5. Potrošnja u razdoblju
- 6. Bez struje

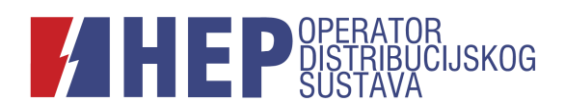

# <span id="page-7-0"></span>**2.1. Izbornik aplikacije**

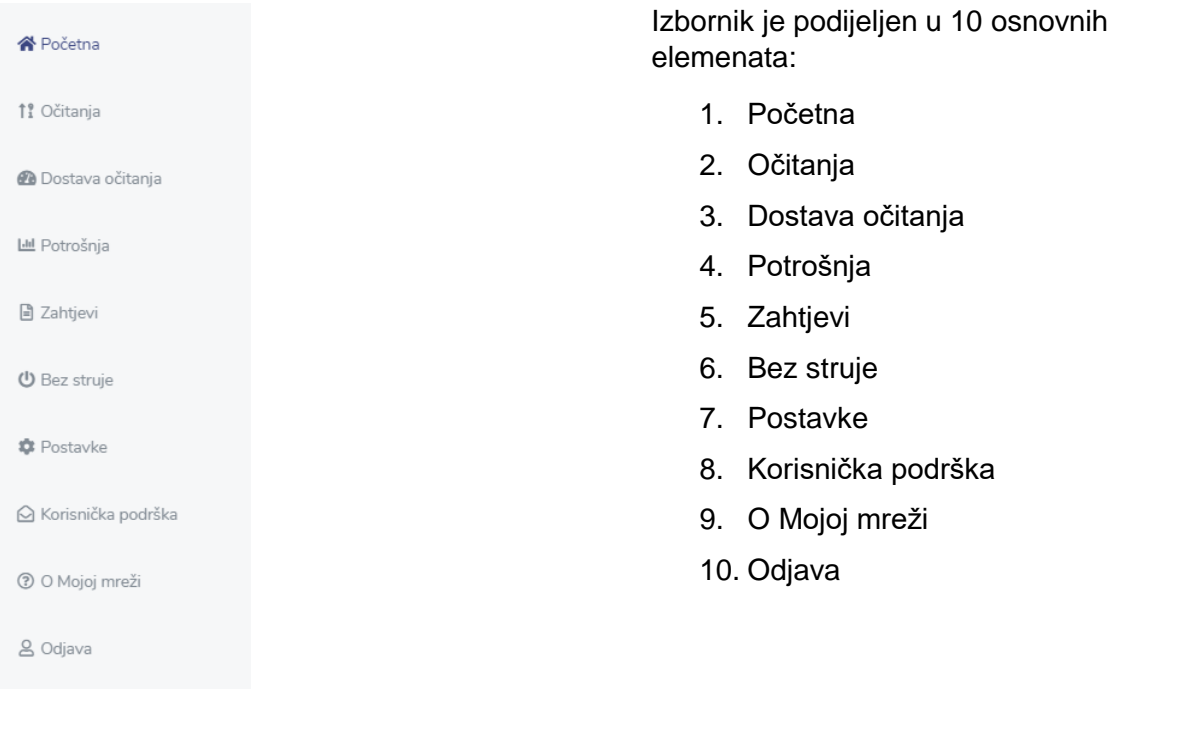

# <span id="page-7-1"></span>**2.2. Dostava očitanja**

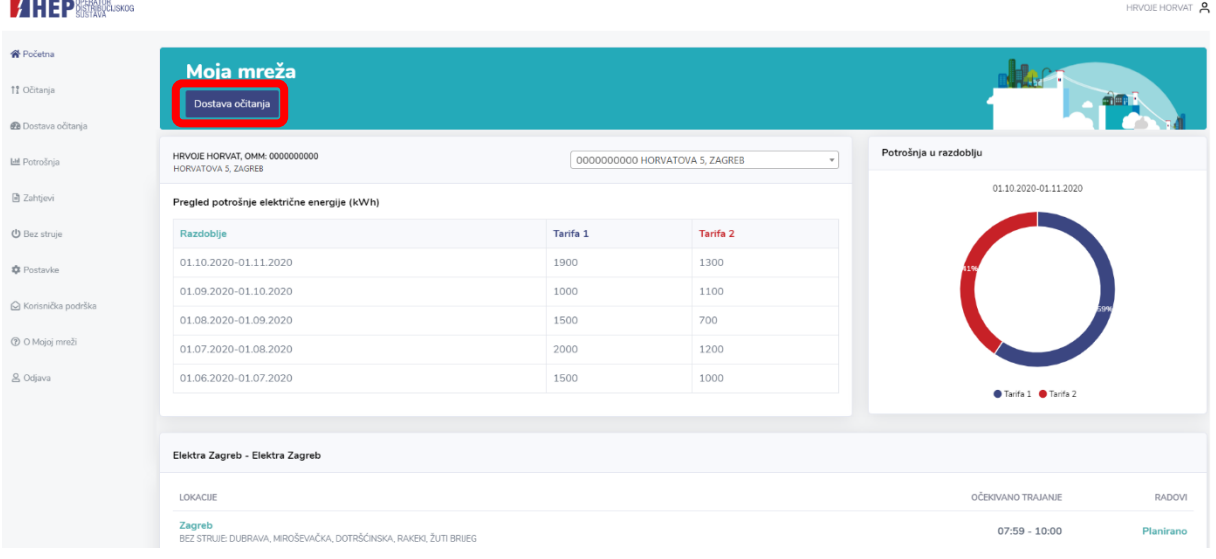

Klikom na *Dostava očitanja* ulazi se u proces dostave očitanja opisan u dijelu 3.4. ovog priručnika.

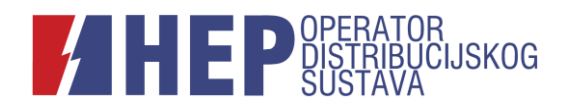

# <span id="page-8-0"></span>**2.3. Pretraživač obračunskih mjernih mjesta (OMM)**

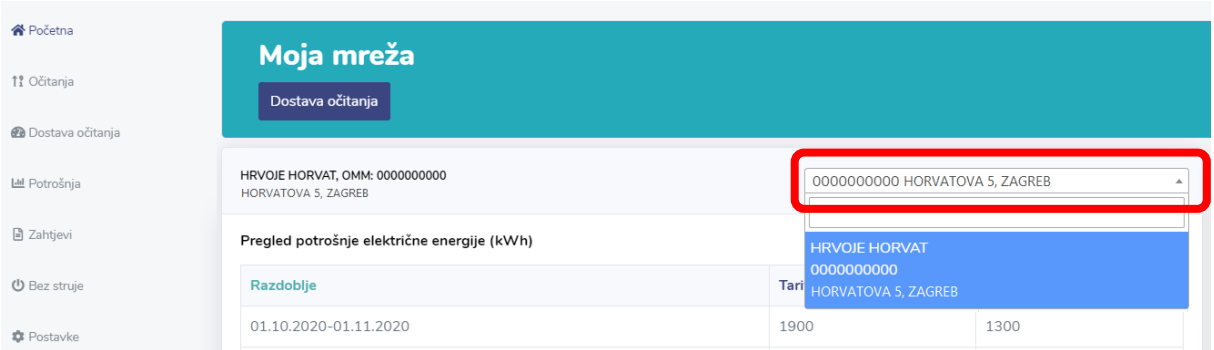

Klikom na padajući izbornik otvaraju se sva obračunska mjerna mjesta korisnika aplikacije.

# <span id="page-8-1"></span>**2.4. Pregled potrošnje**

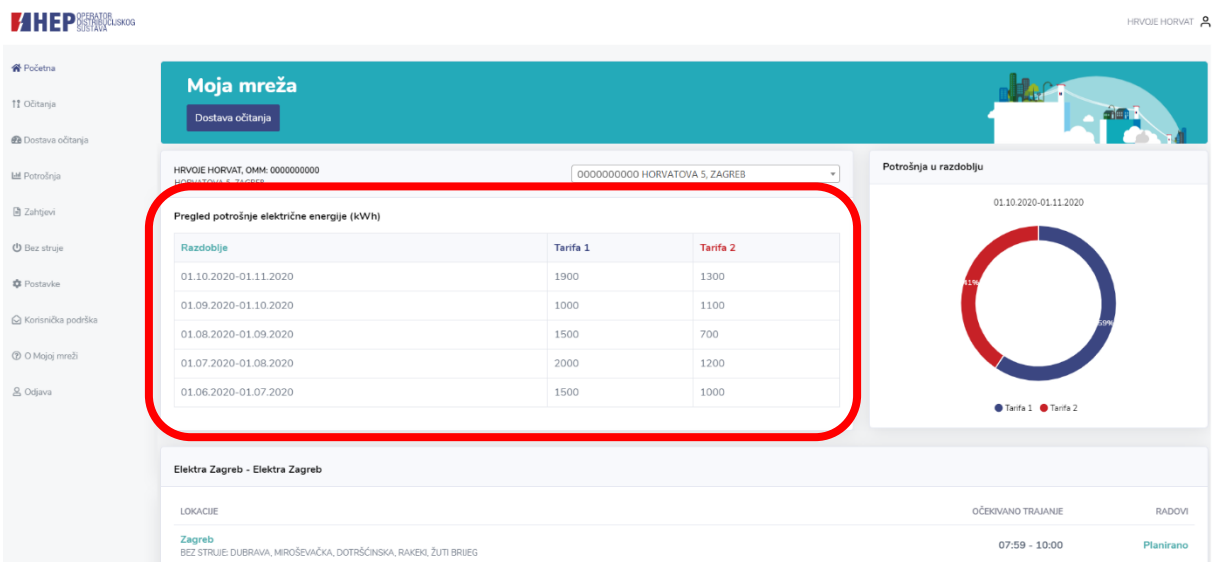

U ovom dijelu navedene su detaljne informacije o potrošnji električne energije u određenom razdoblju u kWh po tarifama.

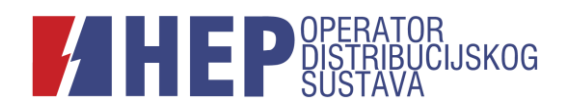

# <span id="page-9-0"></span>**2.5. Potrošnja u razdoblju**

#### **HEP SEARCH SKOG** HRVOJE HORVAT ₩<br>Početna Moja mreža **Jee** 12 Očitanja Dostava očitanja **@** Dostava očitanja otrošnja u razdoblju **LM** Potrošnja HRVOJE HORVAT, OMM: 00000<br>HORVATOVA 5, ZAGREB 0000000000 HORVATOVA 5, ZAGREE  $\overline{\mathbf{v}}$ 01.10.2020-01.11.2020 **B** Zahtjevi Pregled potrošnje električne energije (kWh) **U** Bez struje **Tarifa 1** Tarifa: 01.10.2020-01.11.2020 1900 1300 **C** Postavke 1000 01.09.2020-01.10.2020 1100 i<br>
⊙ Korisnička podršk 01.08.2020-01.09.2020 1500 700 ® O Mojoj mreži 01.07.2020-01.08.2020 2000 1200 & Odjava 01.06.2020-01.07.2020 1500 1000  $\bullet$  Tarifa 1  $\bullet$  Ti Elektra Zagreb - Elektra Zagreb **LOKACI Zagreb**<br>BEZ STRUJE: DUBRAVA, MIROŠEVAČKA, DOTRŠĆINSKA, RAKEKI, ŽUTI BRUEC  $07:59 - 10:00$ Plan

U ovom dijelu dostupan je grafički prikaz udjela više i niže tarife u potrošnji za prethodno obračunsko razdoblje.

# <span id="page-9-1"></span>**2.6. Bez struje**

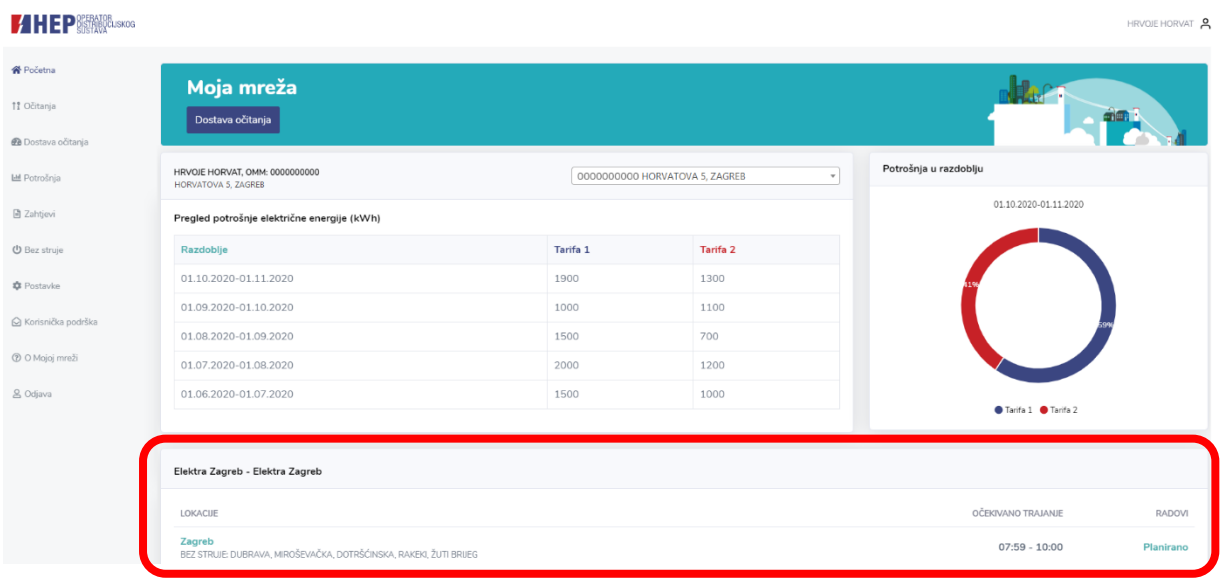

U ovom dijelu nalaze se informacije o lokacijama i očekivanom vremenskom trajanju planiranih prekida električne energije, odnosno najavljenih radova na mreži.

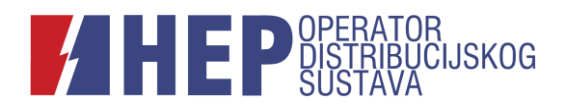

# <span id="page-10-0"></span>**3. Izbornik – pregled korisničkog sučelja**

Klikom na određeni naziv otvara se odgovarajuća stranica.

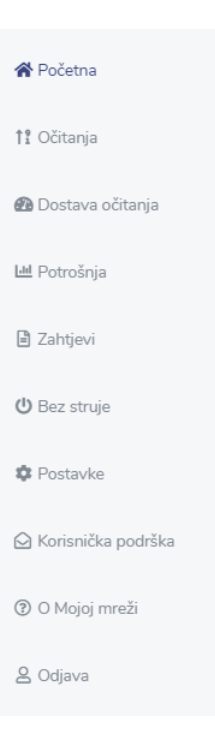

#### <span id="page-10-1"></span>**3.1. Početna**

Objašnjenje za dio *Početna* nalazi se u poglavlju 2. ovog priručnika.

# <span id="page-10-2"></span>**3.2. Pretraživanje/određivanje OMM-a**

Ako korisnik u aplikaciji ima više mjernih mjesta, klikom na padajući izbornik odabire se određeno mjerno mjesto.

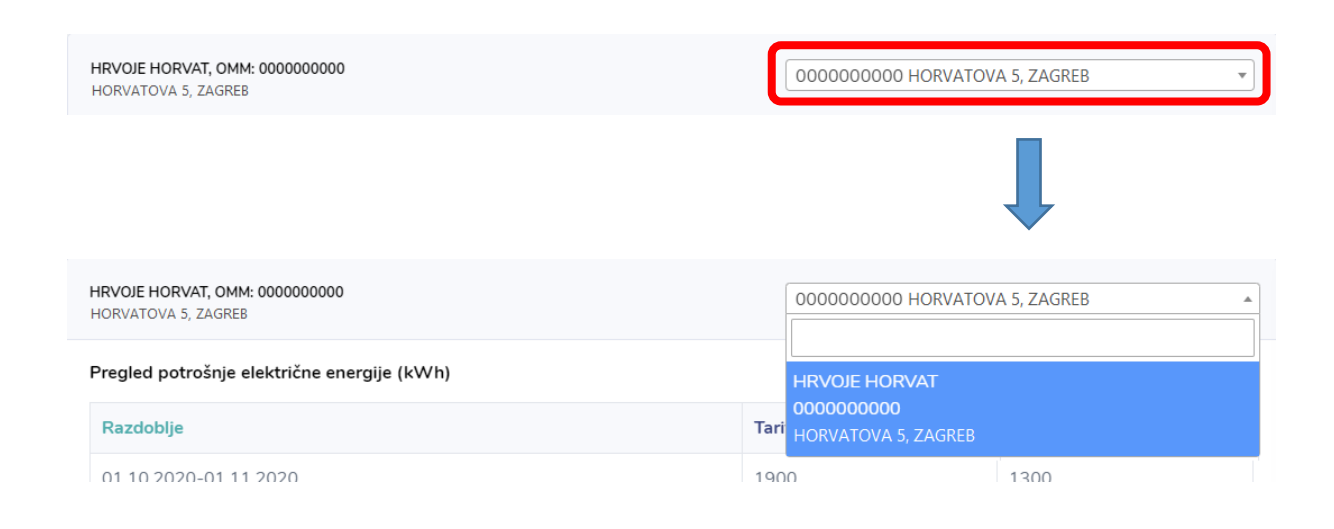

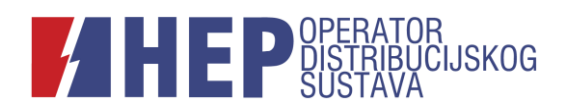

# <span id="page-11-0"></span>**3.3. Očitanja**

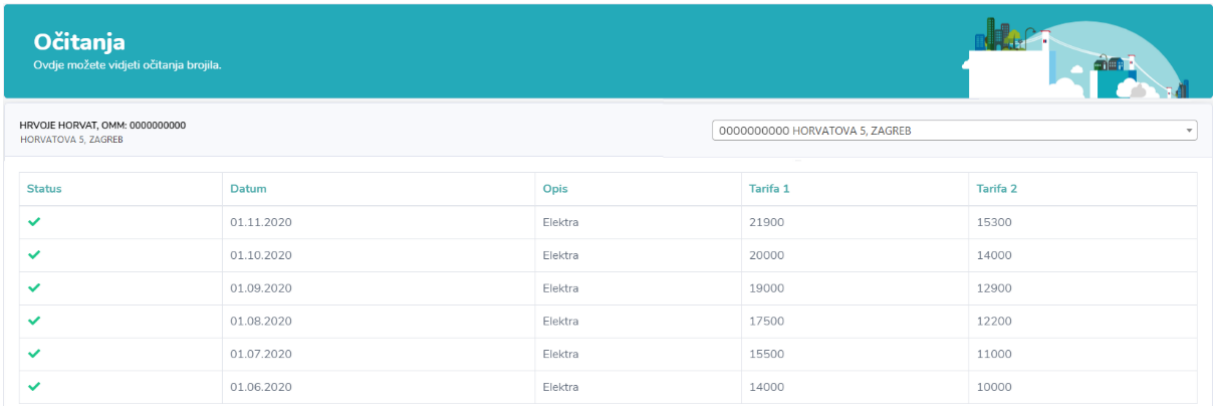

Ovdje se nalazi pregled očitanja s datumom i opisom načina dostave te vrijednostima u kWh.

#### <span id="page-11-1"></span>**3.4. Dostava očitanja**

Ulaskom u dio *Dostava očitanja* i klikom na *Dostavi* obavlja se dostava stanja brojila.

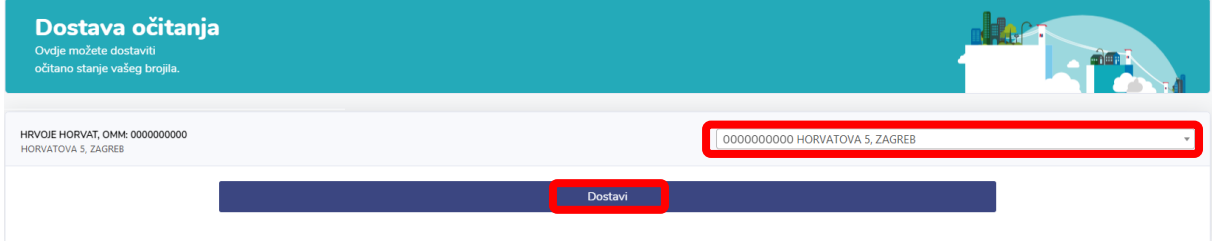

Korisnici s više obračunskih mjernih mjesta u padajućem izborniku odabiru ono mjerno mjesto za koje dostavljaju stanje.

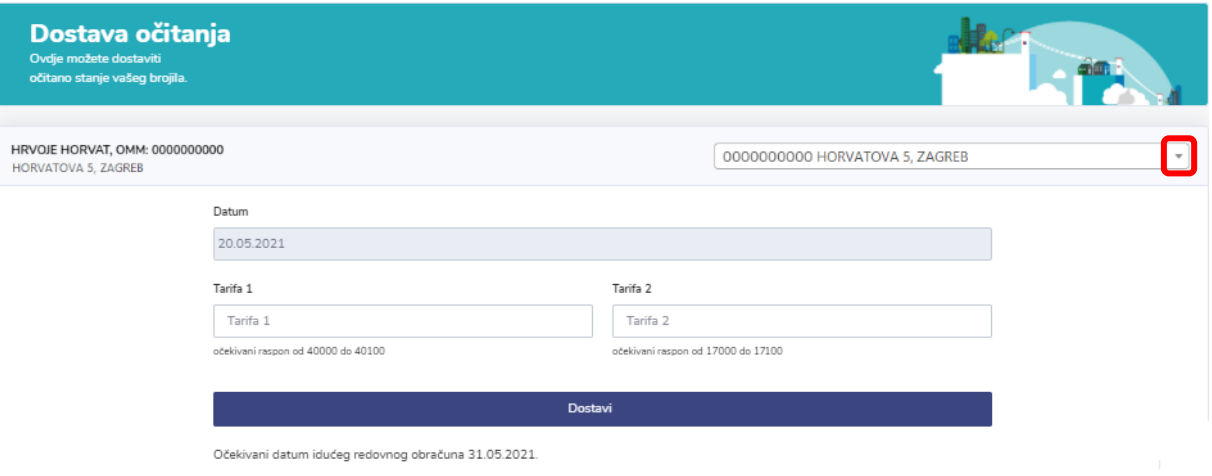

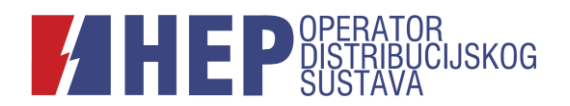

U polja *Tarifa 1* (i *Tarifa 2*) upisuje se očitano stanje brojila.

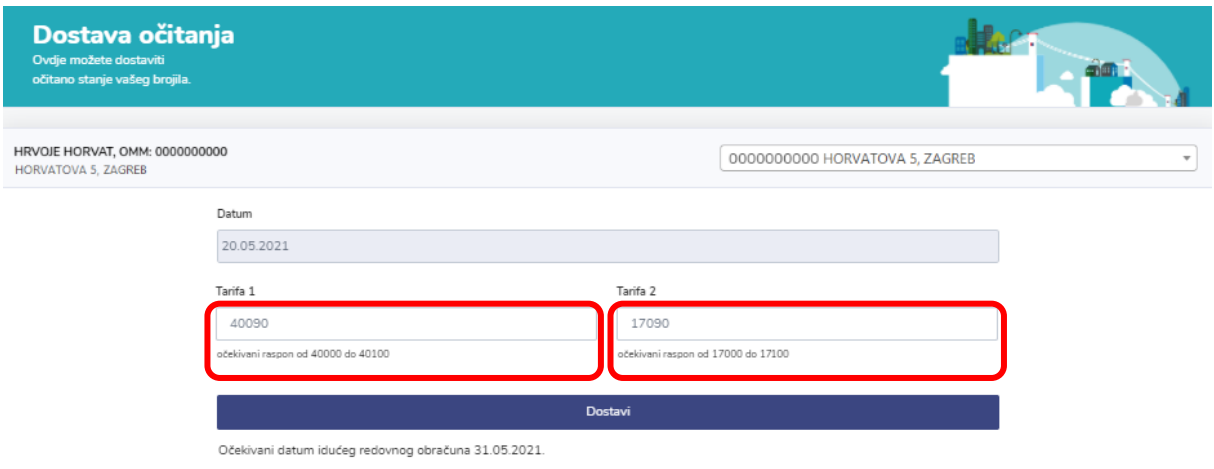

# <span id="page-12-0"></span>**3.5. Potrošnja**

Dio *Potrošnja* sadrži pregled potrošnje po prethodnim obračunskim razdobljima za određeno obračunsko mjerno mjesto (OMM).

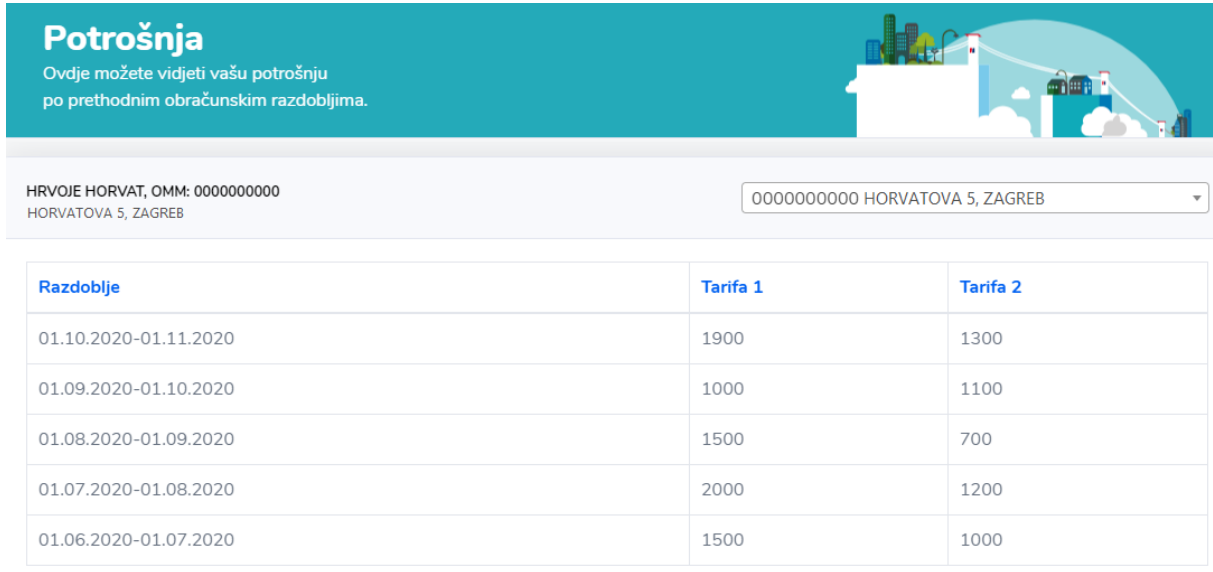

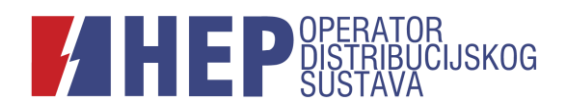

# <span id="page-13-0"></span>**3.6. Zahtjevi**

U dijelu *Zahtjevi* korisnicima je omogućeno podnošenje zahtjeva te pregled statusa predanih zahtjeva.

Funkcionalnost podnošenja i pregleda statusa predanih zahtjeva dostupna je isključivo korisnicima prijavljenima putem sustava e-Građani. Ispunjavanju zahtjeva pristupa se klikom na *Ispuni zahtjev*.

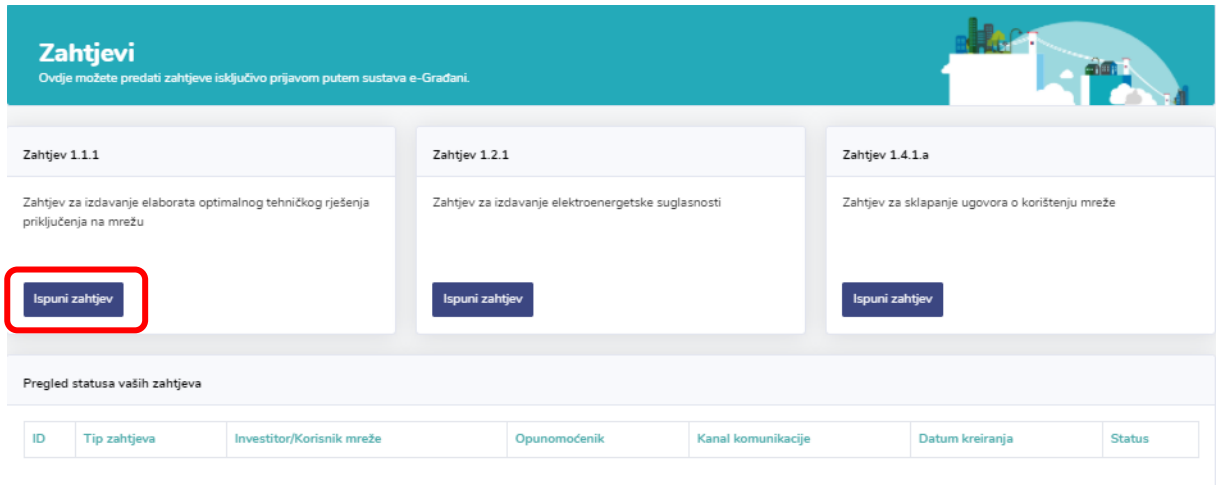

Zahtjev je moguće predati u osobno ime, kao odgovorna osoba tvrtke te kao opunomoćenik. Opunomoćenik uz zahtjev prilaže punomoć korisnika mreže, vlasnika, odnosno investitora.

Korisnik koji zahtjev predaje u svoje ime koristi inicijalno postavljene postavke.

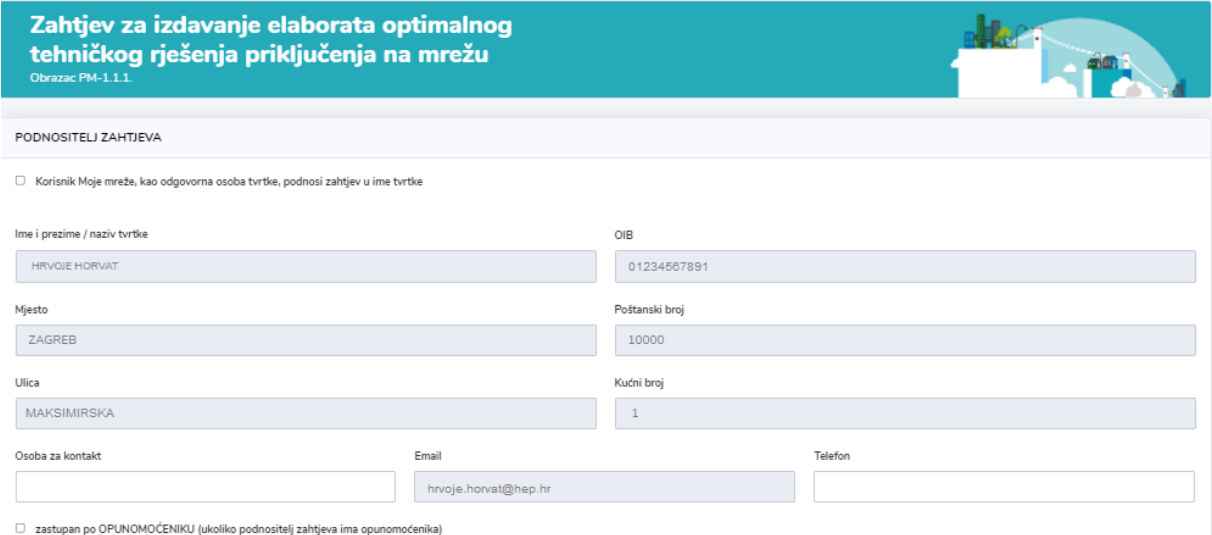

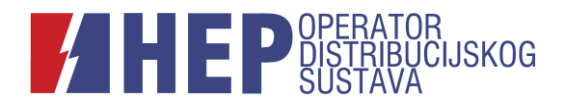

Korisnik koji zahtjev predaje u ime vlastite tvrtke označava da podnosi zahtjev kao odgovorna osoba tvrtke te upisuje podatke tvrtke.

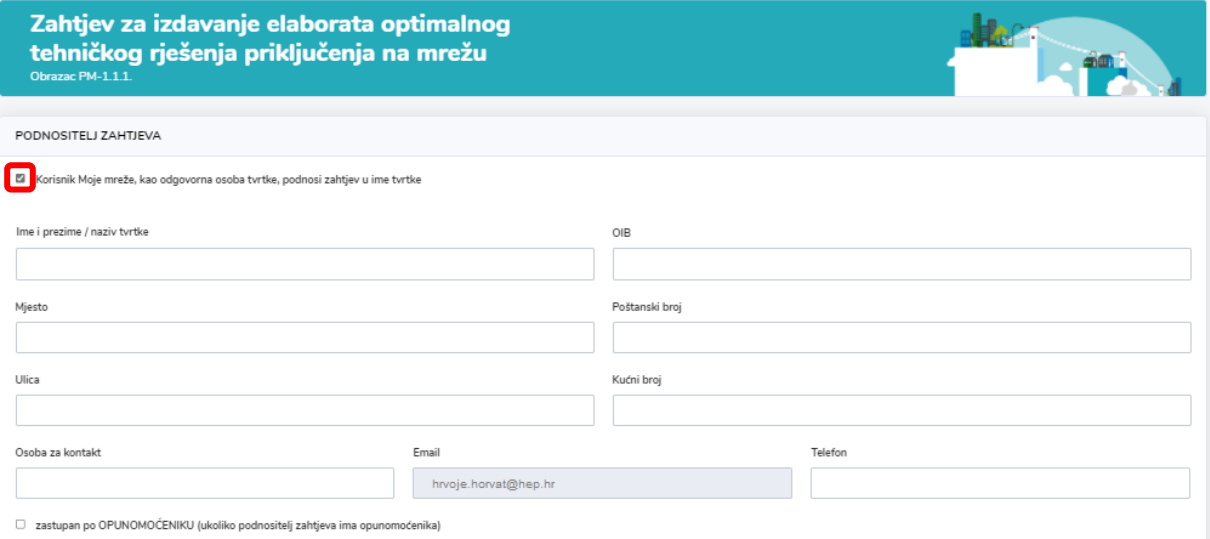

Ako zahtjev podnosi opunomoćena osoba, najprije je potrebno označiti da se zahtjev podnosi na temelju punomoći, klikom na dio *zastupan po OPUNOMOĆENIKU*.

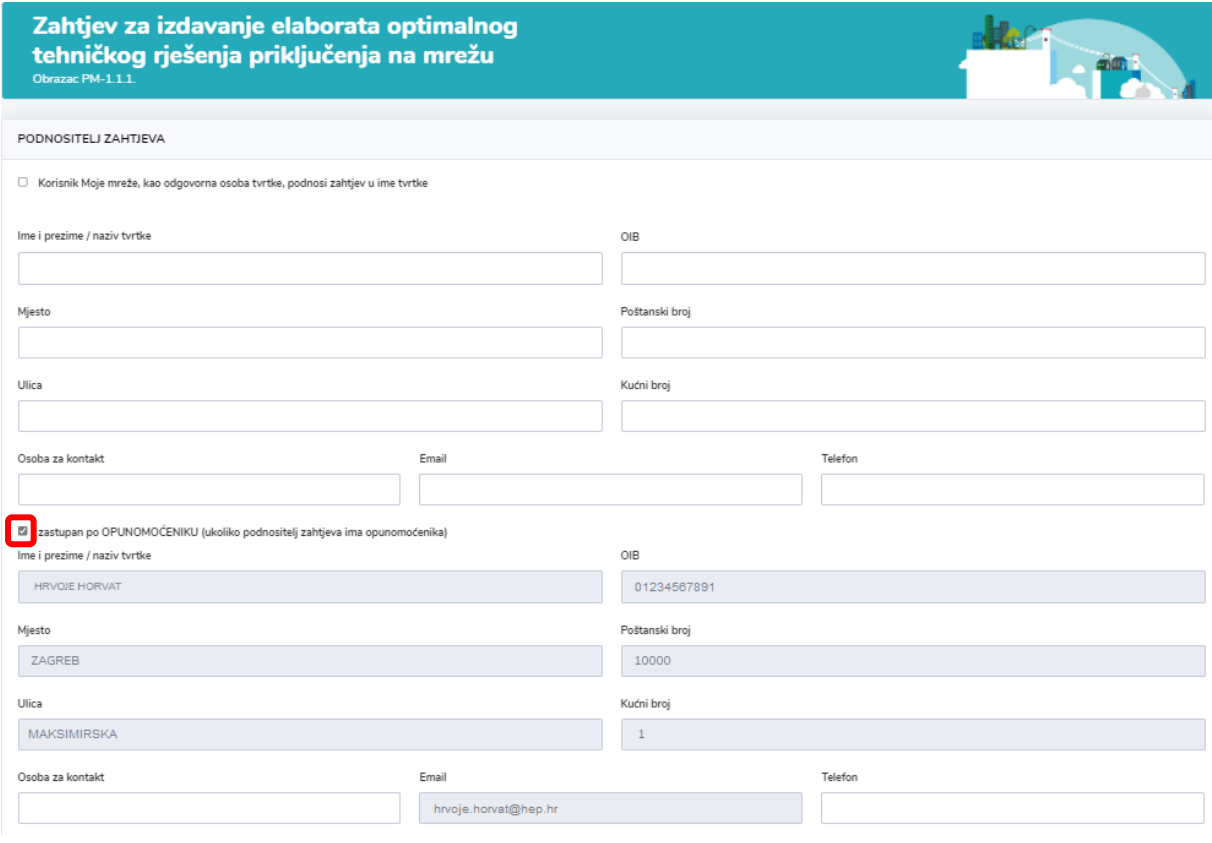

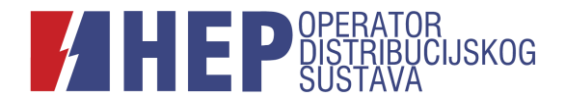

Daljnji način ispunjavanja zahtjeva ovisi o tome glasi li punomoć na fizičku ili na pravnu osobu.

Ako punomoć glasi na fizičku osobu, u prvom dijelu unose se podaci o korisniku mreže, vlasniku ili investitoru u čije se ime podnosi zahtjev, a u drugom dijelu unose se osobni podaci opunomoćenika.

Ako punomoć glasi na pravnu osobu, nakon što je označeno da je podnositelj zahtjeva zastupan po opunomoćeniku, potrebno je klikom dodatno označiti kako korisnik aplikacije Moja mreža podnosi zahtjev kao odgovorna osoba tvrtke. U prvi dio se upisuju podaci opunomoćitelja (korisnika mreže, vlasnika ili investitora), a u drugi dio podaci o tvrtki na koju glasi punomoć.

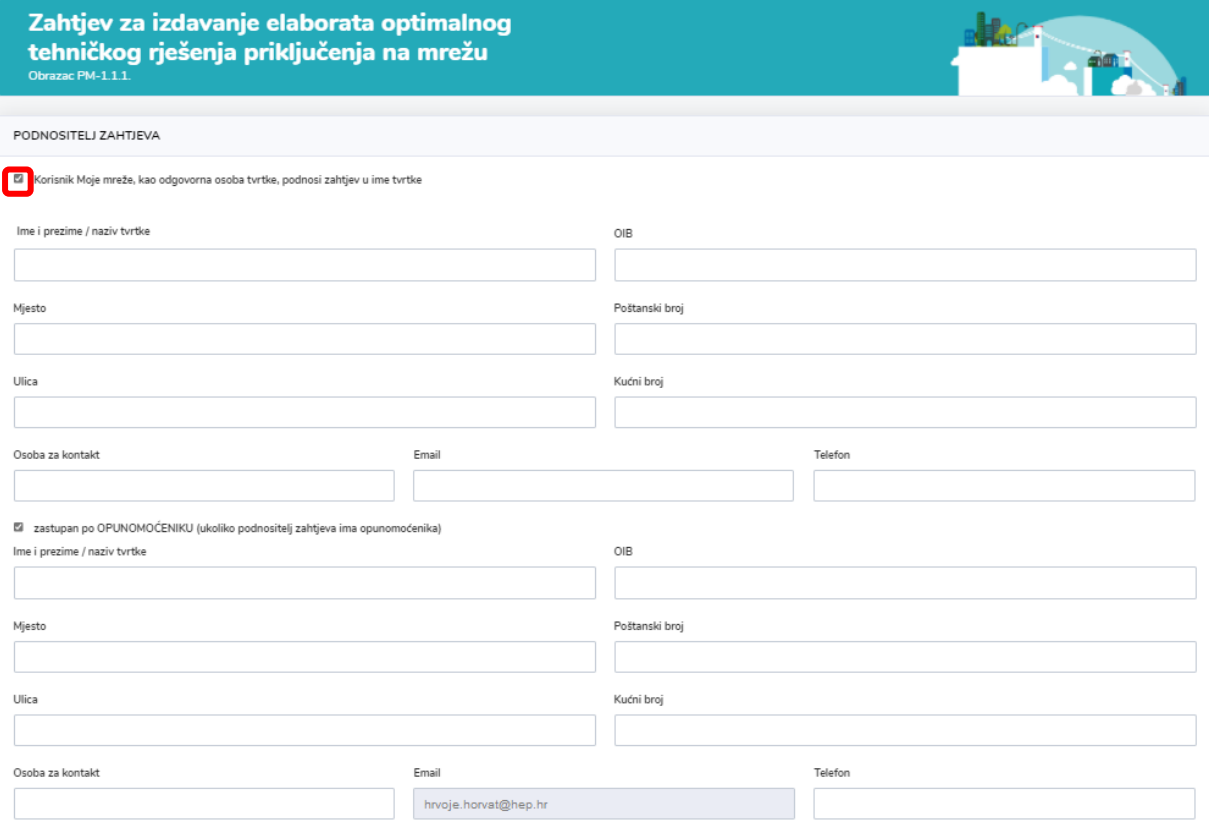

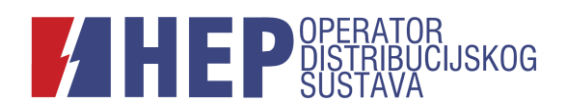

# <span id="page-16-0"></span>**3.7. Bez struje**

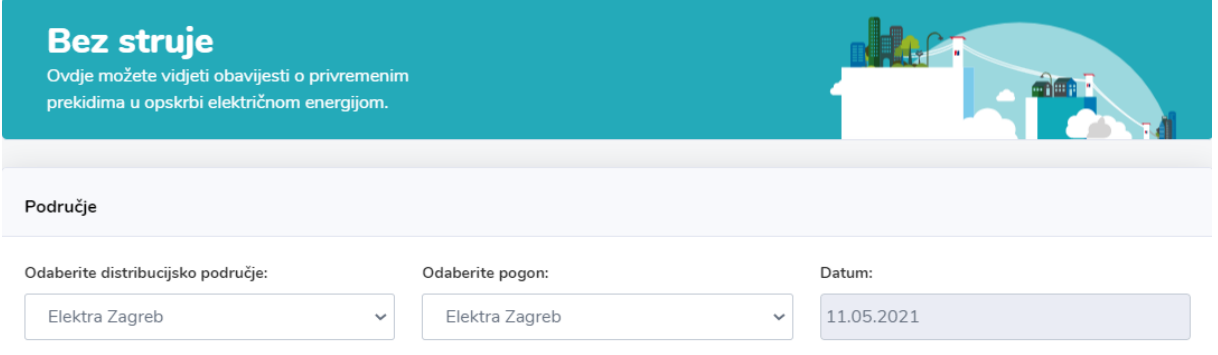

U dijelu *Bez struje* omogućen je pregled informacija o lokacijama i vremenskom trajanju planiranih radova na mreži uslijed kojih će doći do prekida električne energije. Za pregled navedenih informacija potrebno je odabrati odgovarajuće distribucijsko područje, pogon i datum.

#### <span id="page-16-1"></span>**3.8. Postavke**

U navedenom dijelu omogućena je izmjena osnovnih podataka korisnika, pregled obračunskih mjernih mjesta (OMM) te brisanje korisnika.

a) Postojećim korisnicima koji se u redizajniranu aplikaciju prijavljuju kao i do sad, korisničkim imenom/e-mailom i lozinkom, omogućena je promjena korisničkog imena, lozinke i e-mail adrese.

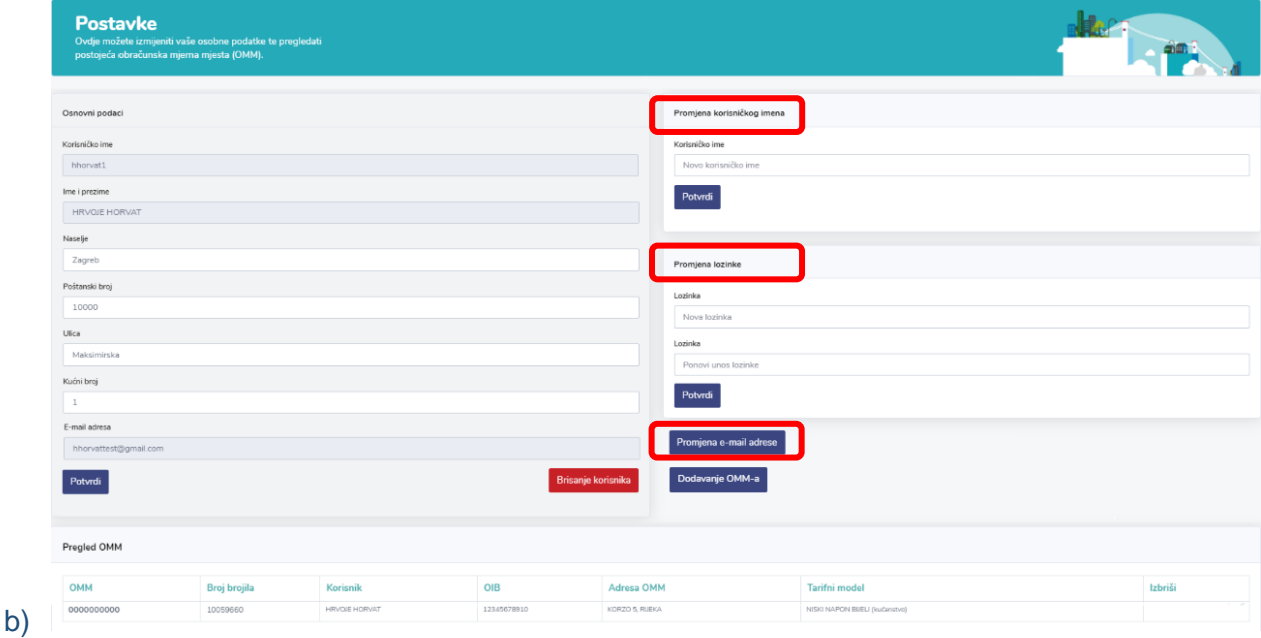

Unesena promjena sprema se klikom na *Potvrdi*.

c) Postojećim korisnicima koji se u redizajniranu aplikaciju prijave putem sustava e-Građani, povijest postojećeg korisničkog profila može ostati vidljiva. Nakon prijave u

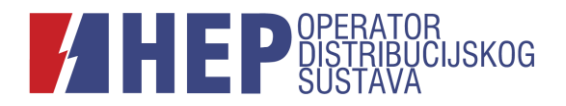

sustav e-Građani i potvrde identiteta odgovarajućom vjerodajnicom, u *Postavkama* je potrebno odabrati opciju *Povezivanje s postojećim podacima*.

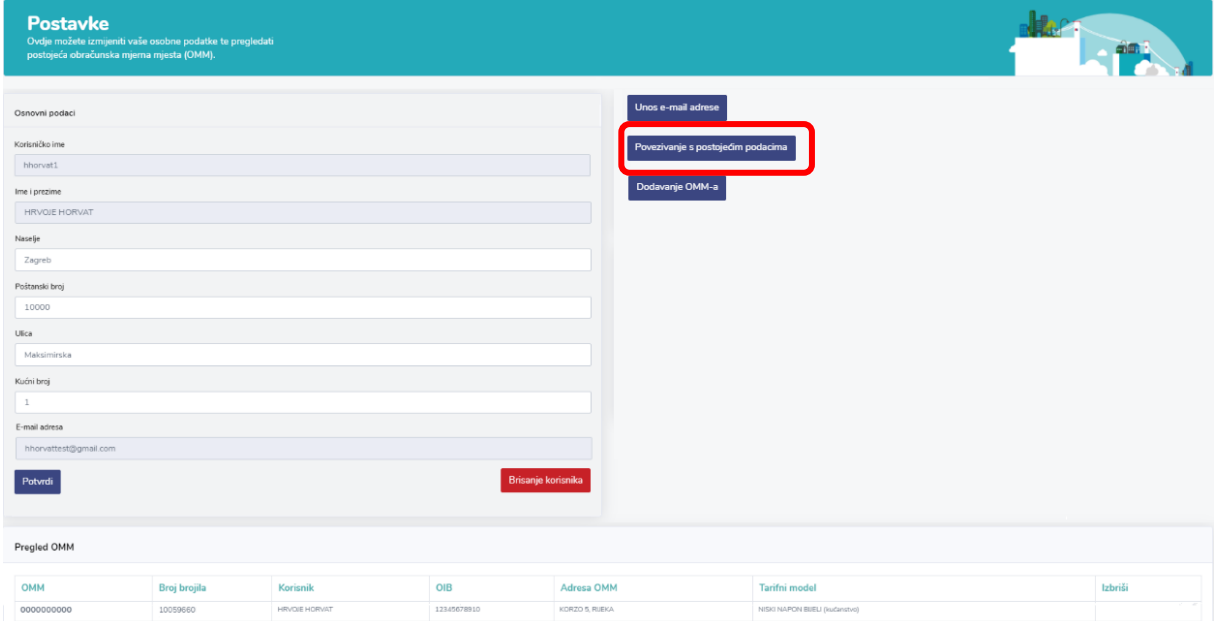

Povezivanje je moguće na dva načina:

- unosom e-mail adrese koja je korištena za prijavu u staru aplikaciju, pri čemu će na e-mail adresu stići obavijest za verifikaciju;
- unosom kombinacije korisničkog imena/e-mail adrese i lozinke. Na ovaj način povezivanje mogu ostvariti korisnici aplikacije čija e-mail adresa kojom su se prijavljivali u staru aplikaciju više nije aktivna.

Uneseni podaci potvrđuju se klikom na *Poveži korisnika*.

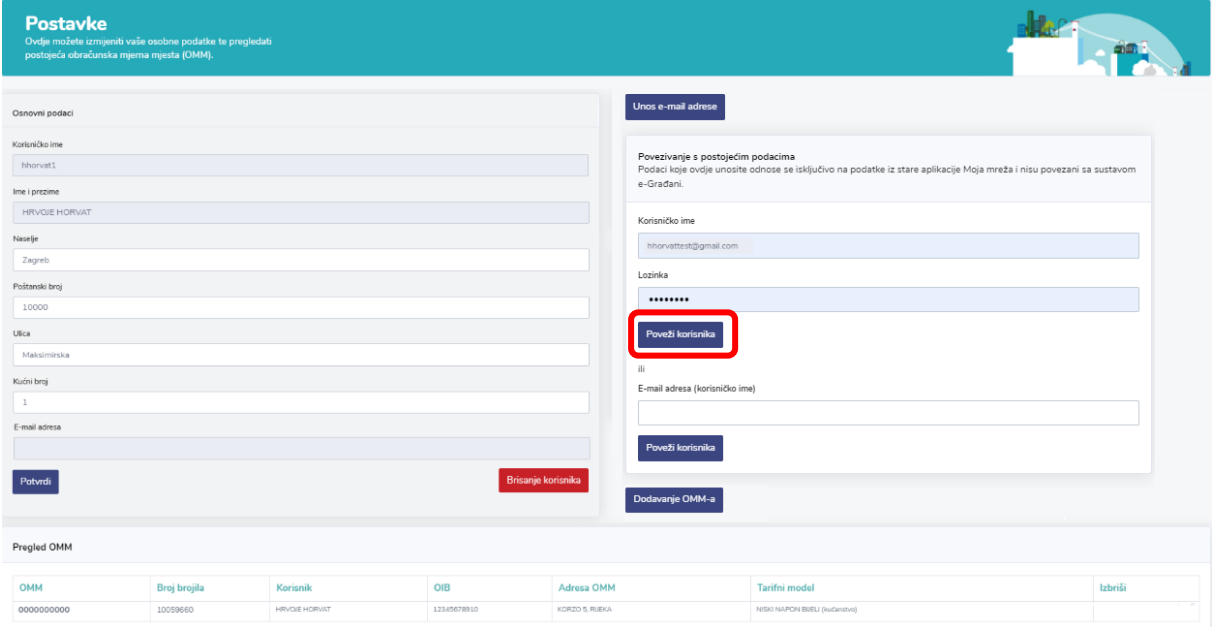

Napomena: Obračunska mjerna mjesta na kojima korisnik aplikacije nije stvarni korisnik mreže bit će moguće pratiti još samo u prijelaznom razdoblju. Više informacija o dodavanju

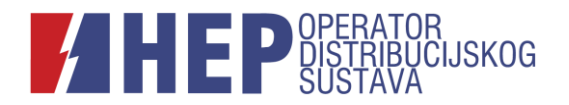

tuđih obračunskih mjernih mjesta u korisnički profil aplikacije Moja mreža potražite u dijelu *Česta pitanja*.

d) Novim korisnicima aplikacije prijavljenima putem sustava e-Građani omogućen je unos podataka o adresi te e-mailu za komunikaciju.

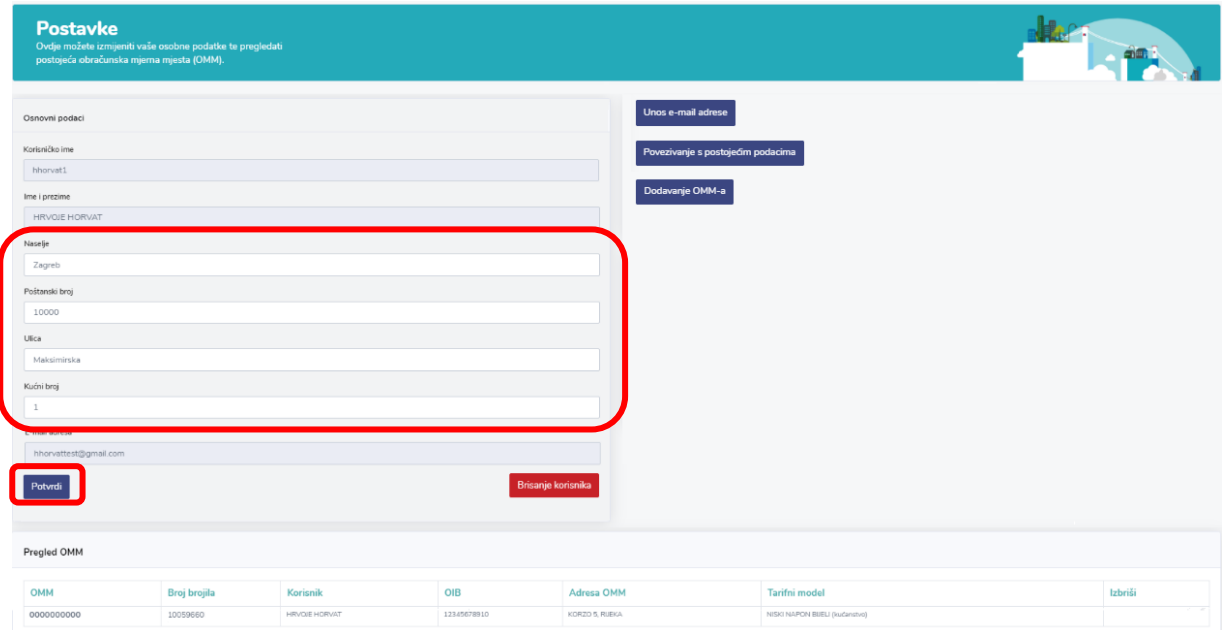

Podaci o adresi spremaju se klikom na *Potvrdi*.

#### Podaci o e-mailu za komunikaciju dodaju se klikom na *Unos e-mail adrese*.

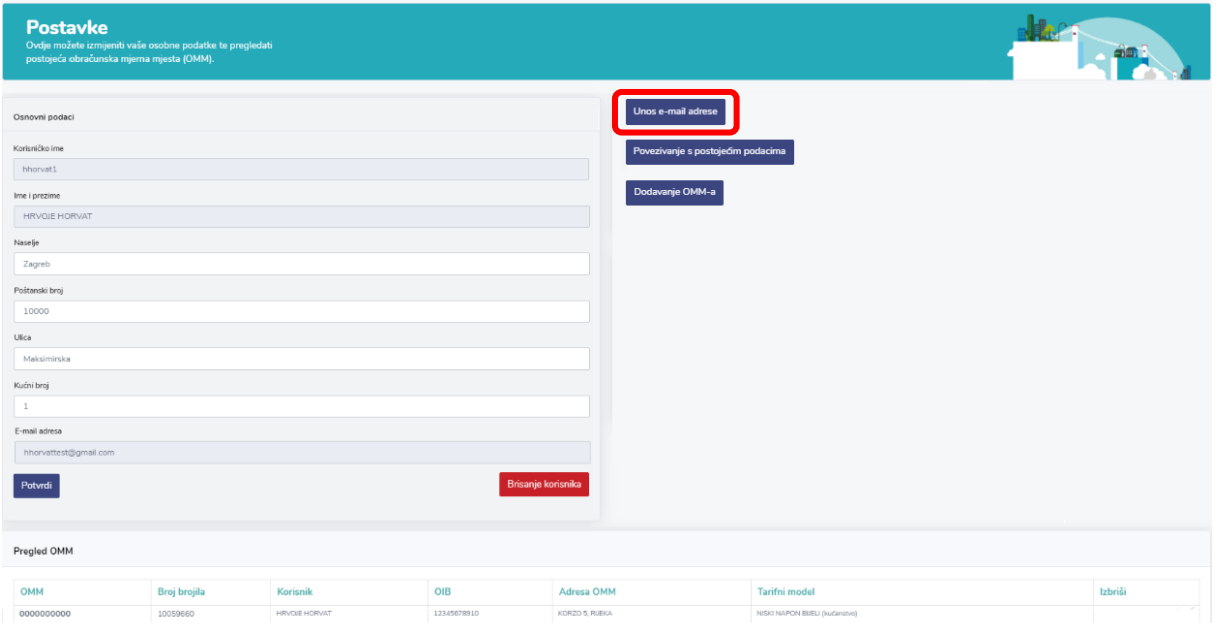

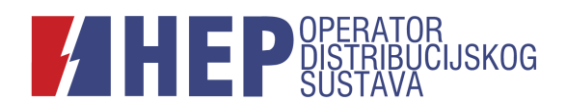

e) Redizajnirana aplikacija Moja mreža korisnicima ne omogućava samostalno dodavanje obračunskih mjernih mjesta (OMM.) Preduvjet za dodavanje novog OMMa je prijava u aplikaciju putem sustava e-Građani.

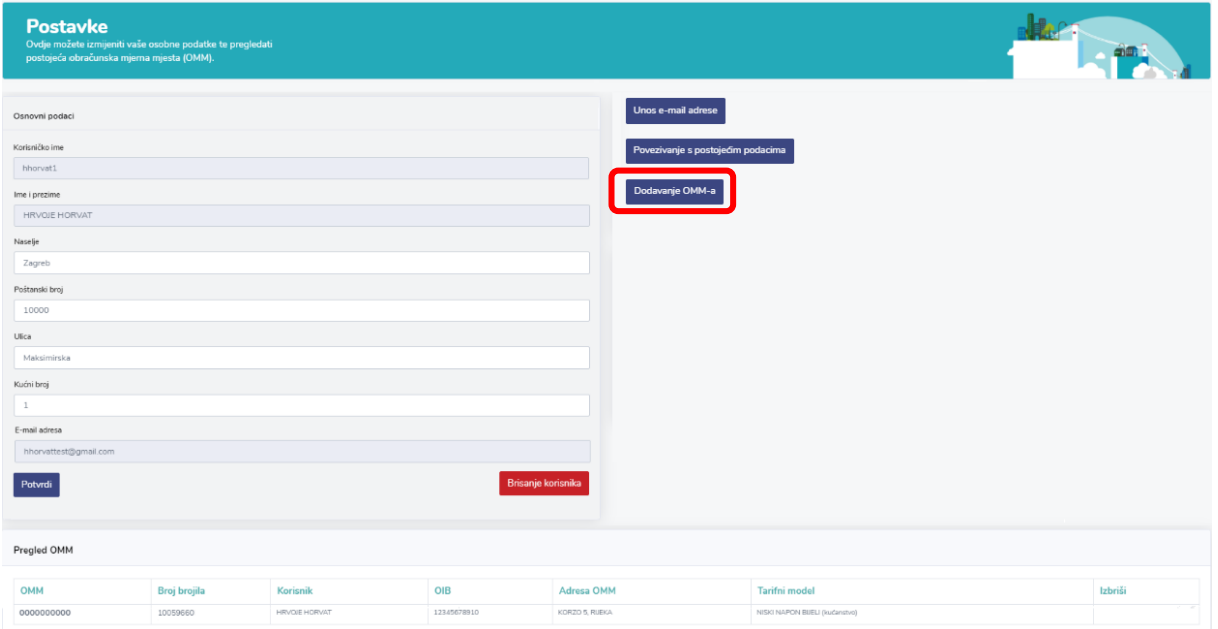

Više informacija o načinu dodavanja OMM-a potražite u dijelu *Česta pitanja*.

# <span id="page-19-0"></span>**3.9. Korisnička podrška**

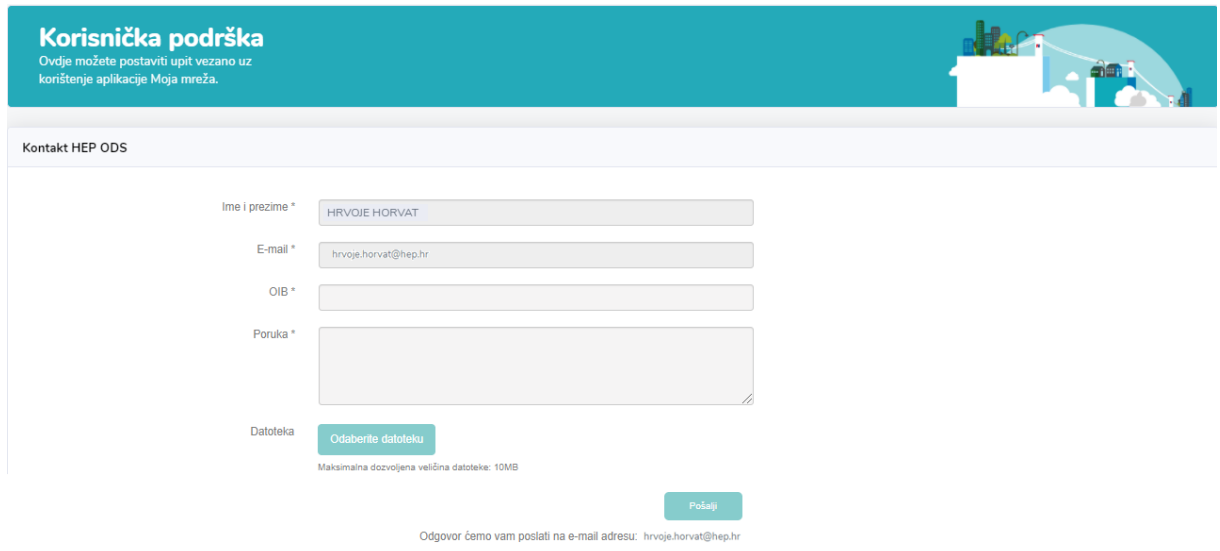

U dijelu *Korisnička podrška* možete postaviti upit vezan uz korištenje aplikacije Moja mreža.

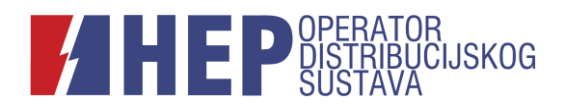

# <span id="page-20-0"></span>**3.10. O mojoj mreži**

U dijelu *O Mojoj mreži* dostupne su informacije o funkcionalnostima aplikacije s obzirom na način prijave kao i odgovori na česta pitanja vezana uz korištenje aplikacije.

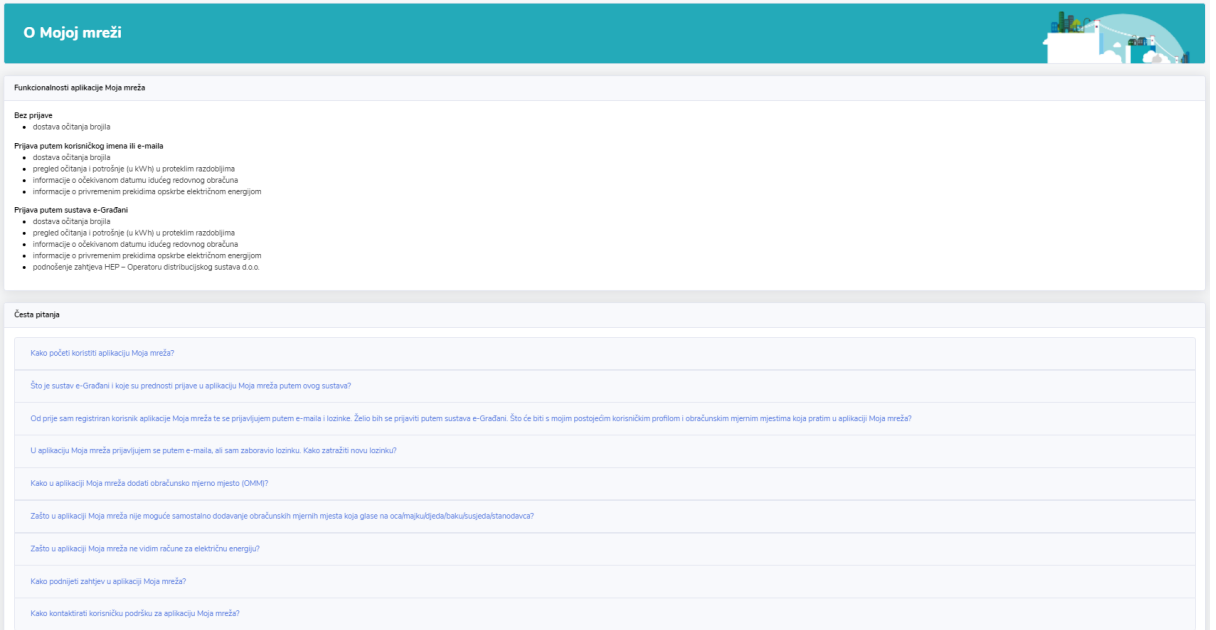

# <span id="page-20-1"></span>**4. Česta pitanja**

#### Kako početi koristiti aplikaciju Moja mreža?

▶ Novi korisnik prije prve prijave u aplikaciju Moja mreža treba biti korisnik sustava e-Građani te posjedovati vjerodajnicu minimalno treće razine priznatu od strane Nacionalnog identifikacijskog i autentifikacijskog sustava (NIAS). Aplikaciji se pristupa klikom na Prijava e-Građani.

Postojeći korisnik aplikacije Moja mreža istu može nastaviti koristiti sa svojim postojećim pristupnim podacima. U aplikaciju se prijavljuje kao i dosad, unosom svog e-maila i lozinke te klikom na Prijava.

#### Što je sustav e-Građani i koje su prednosti prijave u aplikaciju putem ovog sustava?

 Sustav e-Građani omogućava korištenje elektroničkih usluga za pristup kojima je potrebno posjedovati jednu od vjerodajnica (sredstvo prijave u sustav) odobrenih od strane Nacionalnog identifikacijskog i autentifikacijskog sustava (NIAS). Vjerodajnicu već posjedujete ako imate elektroničku osobnu iskaznicu (eOI), korisnik ste internet bankarstva pojedinih banaka/elektroničkih servisa, student ste, djelatnik

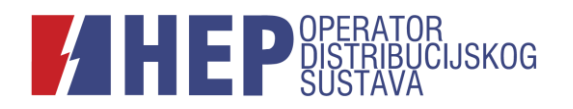

ste visokog učilišta ili djelatnik u zdravstvu. Popis vjerodajnica uključenih u NIAS koje vam omogućavaju prijavu možete pronaći na poveznici: https://gov.hr/hr/listaprihvacenih-vjerodajnica/1792. Za pristup aplikaciji Moja mreža potrebno je posjedovati vjerodajnicu minimalno treće razine.

Prijava korisnika u aplikaciju Moja mreža putem sustava e-Građani i NIAS-a korisnicima pruža najvišu razinu sigurnosti i najširi spektar usluga koje mogu zatražiti elektronskim putem.

Od prije sam registrirani korisnik aplikacije Moja mreža te se prijavljujem putem korisničkog imena i lozinke. Želio bih se prijaviti putem sustava e-Građani. Što će biti s mojim postojećim korisničkim profilom i obračunskim mjernim mjestima koja pratim u aplikaciji Moja mreža?

 Ako želite da Vam povijest postojećeg korisničkog profila ostane vidljiva, nakon što kliknete na Prijava e-Građani i potvrdite svoj identitet, u Postavkama je potrebno odabrati opciju Povezivanje s postojećim podacima.

Svoje postojeće korisničko ime i lozinku ili e-mail adresu (koju je potrebno verificirati) unesite u za to predviđeno polje.

Obračunska mjerna mjesta na kojima korisnik aplikacije nije stvarni korisnik mreže bit će moguće pratiti još samo u prijelaznom razdoblju.

#### U aplikaciju Moja mreža prijavljujem se putem e-maila, ali sam zaboravio lozinku. Kako zatražiti novu lozinku?

 Klikom na Zaboravljena lozinka otvara se dijaloški prozor u koji je potrebno unijeti email adresu na koju će biti poslane upute za promjenu lozinke.

#### Kako u aplikaciji Moja mreža dodati obračunsko mjerno mjesto (OMM)?

- Aplikacija *Moja mreža* korisnicima ne omogućava samostalno dodavanje obračunskih mjernih mjesta (OMM). Korisnik aplikacije koji je postao novi vlasnik i sklopio s HEP – Operatorom distribucijskog sustava d.o.o. ugovor o korištenju mreže, mora se prijaviti u aplikaciju putem sustava e-Građani, prilikom čega će se podaci o novom OMM-u automatski povući iz sustava i postati vidljivi unutar korisničkog profila. Korisnik aplikacije koji u svoj korisnički profil želi dodati OMM za koji nema sklopljen govor o korištenju mreže, mora se također prijaviti u aplikaciju putem sustava e-Građani te u dijelu Korisnička podrška ispuniti kontakt formu i zatražiti dodavanje OMM-a u svoj korisnički profil uz dostavu odgovarajuće popratne dokumentacije.
	- Fizička osoba koja u svoj korisnički profil želi dodati OMM druge fizičke osobe (ili pravne osobe iz kategorije potrošnje kućanstvo), mora priložiti punomoć vlasnika OMM-a za pristup mjernim podacima i dostavu mjernih podataka putem aplikacije *Moja mreža* ovjerenu kod javnog bilježnika.
	- Fizička osoba koja u svoj korisnički profil želi dodati OMM pravne osobe iz kategorije potrošnje kućanstvo, ne mora priložiti punomoć ako je u sudskom registru Trgovačkog suda zavedena kao ovlaštena osoba (vlasnik, direktor, prokurist) pravne osobe čiji OMM želi dodati u svoj korisnički profil.

Budući da ja aplikacija *Moja mreža* namijenjena isključivo korisnicima mreže iz kategorije potrošnje kućanstvo, dodavanje OMM-a iz kategorije potrošnje poduzetništvo unutar aplikacije nije moguće.

Korisnik koji se u aplikaciju prijavljuje putem korisničkog imena (e-maila) i lozinke, u svom korisničkom profilu vidi samo ona OMM koja su u korisnički profil aplikacije bila dodana prije redizajna. Bez prijave putem sustava e-Građani, nema mogućnost

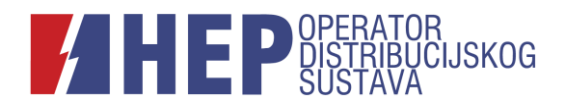

dodavati nova OMM. Pristup mjernim podacima i dostava mjernih podataka za OMM drugih fizičkih i pravnih osoba koje su ranije dodavali u svoj korisnički profil, bit će mogući još samo u prijelaznom razdoblju*.*

#### Zašto u aplikaciji Moja mreža nije moguće samostalno dodavanje obračunskih mjernih mjesta koja glase na oca/majku/djeda/baku/susjeda/stanodavca?

Opći uvjeti za korištenje mreže i opskrbu električnom energijom (NN [85/15,](http://narodne-novine.nn.hr/clanci/sluzbeni/2015_08_85_1666.html) [49/20,](https://narodne-novine.nn.hr/clanci/sluzbeni/2020_04_49_1012.html) [104/20,](https://narodne-novine.nn.hr/clanci/sluzbeni/2020_09_104_1954.html) [100/22\)](https://narodne-novine.nn.hr/clanci/sluzbeni/2022_08_100_1473.html) propisuju da korisnik mreže ima pravo na pristup svojim mjernim podacima te da je dužnost HEP-Operatora distribucijskog sustava d.o.o. osigurati tajnost mjernih podataka iz baze mjernih podataka.

Očitanje stanja brojila uvijek možete dostaviti i bez prijave u aplikaciju pri čemu je potrebno unijeti deseteroznamenkasti broj obračunskog mjernog mjesta (OMM) i očitane vrijednosti.

#### Zašto u aplikaciji Moja mreža ne vidim račune za električnu energiju?

 Zakonski propisano razdvajanje opskrbne djelatnosti od djelatnosti distribucije provedeno je 2017. godine. Od trenutka razdvajanja djelatnosti HEP-Operator distribucijskog sustava d.o.o. više nema uvid u račune kupaca, cijene električne energije, dugovanja i ostale poslove koji su nakon razdvajanja u nadležnosti opskrbljivača.

Budući da je aplikacija Moja mreža aplikacija HEP-Operatora distribucijskog sustava d.o.o., ona sadrži funkcionalnosti vezane za poslove u nadležnosti distribucije poput dostave stanja brojila, praćenja potrošnje (u kWh) i sl.

#### Kako podnijeti zahtjev u aplikaciji Moja mreža?

- $\triangleright$  Kako biste putem aplikacije Moja mreža mogli podnositi zahtjeve, potrebno je zadovoljiti sljedeće preduvjete:
	- prijaviti se u aplikaciju Moja mreža putem sustava e-Građani;
	- u Postavkama ispuniti polja: Naselje, Poštanski broj, Ulica, Kućni broj te unijeti e-mail adresu klikom na Unos e-mail adrese;
	- verificirati unesenu e-mail adresu.

Klikom na Zahtjevi u navigacijskoj traci otvorit će se svi zahtjevi koje je moguće podnijeti putem aplikacije Moja mreža.

#### Kako kontaktirati korisničku podršku?

 Klikom na *Kontakt* otvorit će se korisnički kontakt obrazac. U polju *Upit za* možete odabrati odnosi li se upit na IT podršku za aplikaciju Moja mreža ili na mrežnu djelatnost općenito. Potrebno je ispuniti tražena polja te kliknuti na Pošalji.